# USING THE BEANSTACK APP

## DIVE DEEP WITH BEANSTACK!

### What is Beanstack?

Beanstack is the website and mobile application that is used for logging your child's reading and activities during *Summer Reading Program. From this* site, you can track your books, time spent reading, activities you've completed, and the GO Lancaster! anchors you've visited.

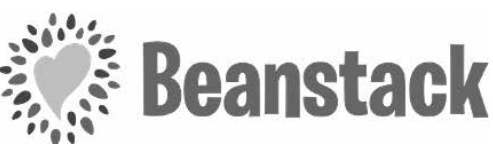

#### Why should I use Beanstack?

GO Lancaster! is digital! While you have physical rubbing sheets and booklets, we will be tracking everyone's progress digitally through Beanstack, including our drawings for the five grand prize winners.

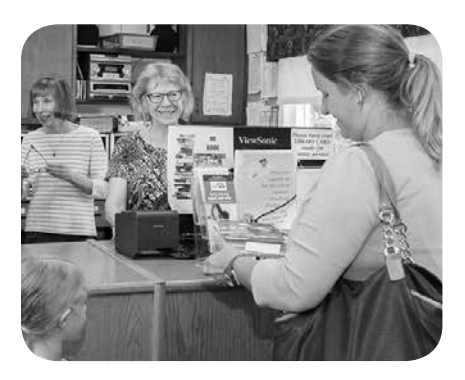

#### What if I don't have a phone or computer to log my anchors?

That is perfectly fine! Call or visit your local Public Library of Lancaster County, and a staff member can log the anchor for you. Just have your rubbing sheet nearby so that staff can verify the anchor for you!

#### Learn More

For additional instructions and more information about the *Summer Reading Program* and GO Lancaster!, scan this QR Code or visit *www.lancasterlibraries.org/find-a-library/* and select your local library's website.

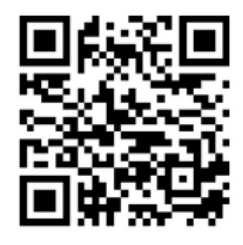

#### Getting Started with the Beanstack Tracker App

1. Download the Beanstack Tracker App to your phone from the Google Play Store, the Apple Store, or scan this QR code.

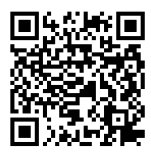

- 2. Launch the app and press Let's Go. Then select School, Library, or Bookstore.
- 3. Select Find a Site and search for Lancaster Libraries and select this. If you are an Ephrata patron, search for Ephrata Public Library and select that site.

Ä

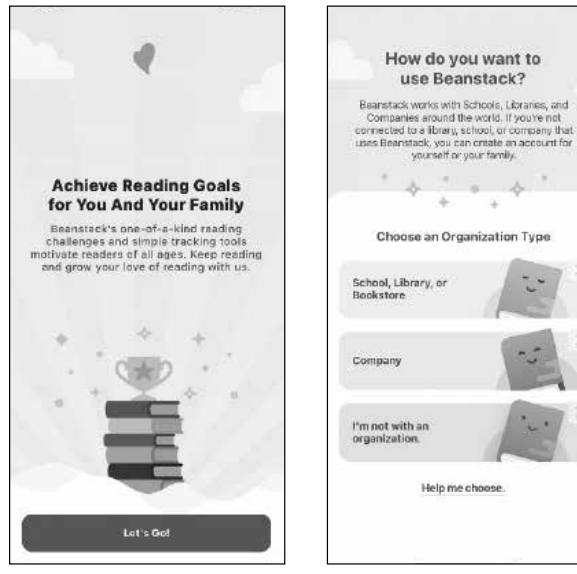

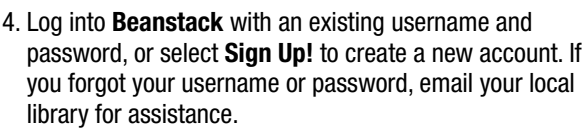

Having trouble logging in? Fill out the contact form here: *www.lancasterlibraries.org/about/contact/* or contact your local Public Library of Lancaster County.

Once you are logged in, you can access all of the functions of the app, including:

- Registering for the *Summer Reading Program*
- Tracking GO Lancaster! park posts
- Viewing statistics about your reading
- Track time and books and write reviews

**Tip:** If you are logging parks for multiple children, create an account under the parent/guardian's name and select "Add a Reader" multiple times until all the children are under the account.

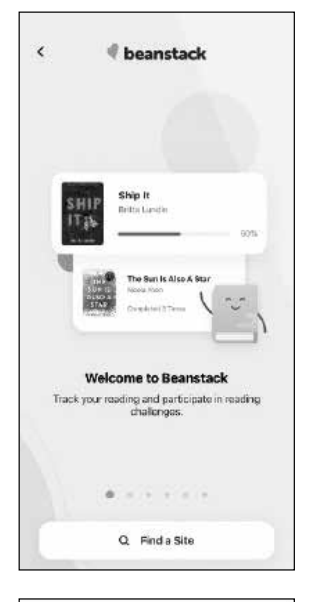

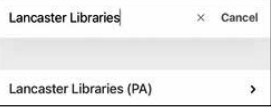

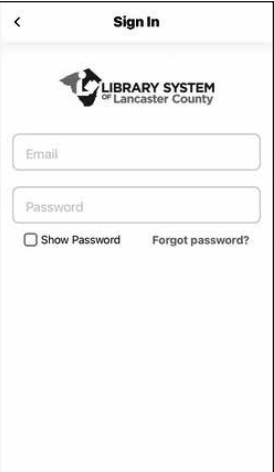